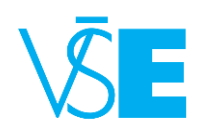

# Course Registration

A Guide for Exchange Students

## What are pre-registrations?

There is a difference between the pre-registration and the actual enrollment in the course. The system of course pre-registrations is, in a way, a market research performed by the departments that offer the courses. The intent is to discover the demand for courses and determine whether increase or reduce the number of opened seminars.

However, the pre-registration is compulsory and if you do not pre-register any courses, the university cannot guarantee that you will be able to enroll any.

After the period of pre-registrations, an automated enrollment occurs. You will be enrolled to the courses you have pre-registered, provided there was enough capacity. In case you were not enrolled in a course you pre-registered, try to choose a different time of the course, enroll a different course or wait to see if someone decides to drop that course during the period of enrollment.

Please read the detailed description of the process including the timeline and deadlines of each part of the process on Exchange Office [website.](http://ozs.vse.cz/english/incoming-students/exchange-programme/course-registration/)

## How to pre-register the courses?

The pre-registrations are performed in InSIS, the Integrated Study Information System. We understand that this system might be very different from the one that you are used to from your home university, which is why we prepared a picture step-by-step guide to make the registration and the work with InSIS easier for you. In case you would still find yourself in trouble after consulting the guide, feel free to turn to us at [exchange@vse.cz.](mailto:exchange@vse.cz)

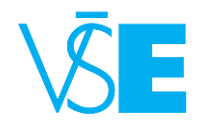

INTERNATIONAL OFFICE

# Course Pre-registration Guide

1) You will find the registration system at [http://insis.vse.cz/?lang=en.](http://insis.vse.cz/?lang=en)

2) Log in to the system.

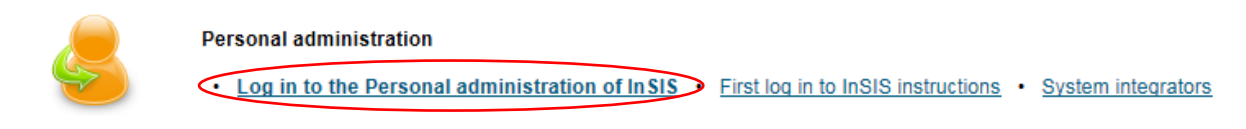

3) Choose section "**My studies"** and click on the **"Student's portal"**.

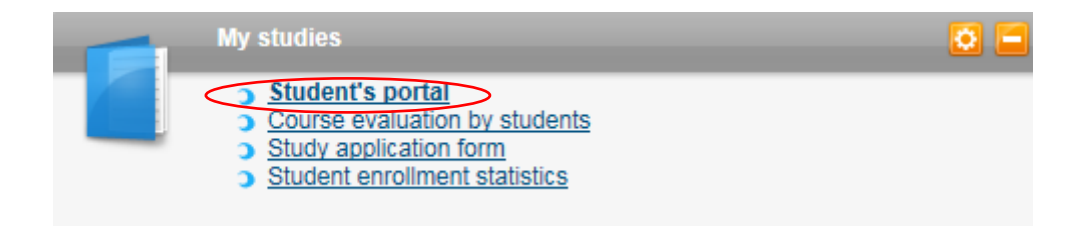

4) For registration choose **"Registration/Enrollment"**. At this point, you will be able to preregister both regular and intensive courses through this option.

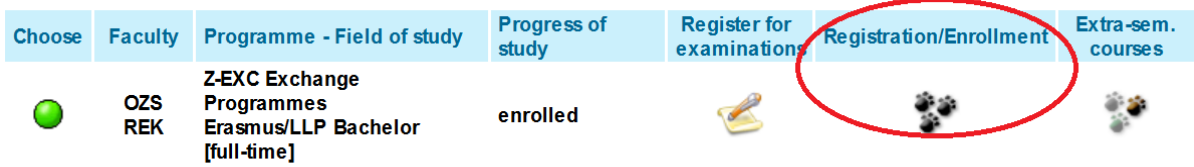

5) Roll down to the end of the web page and click on the indicator.

#### Groups of courses according to study plan

You can add courses through groups of courses in study plan.

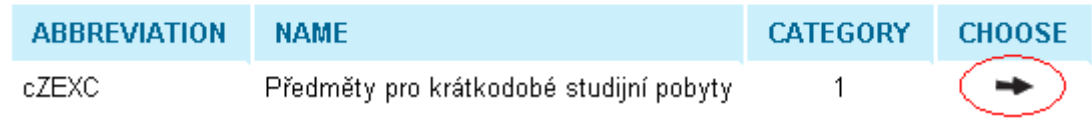

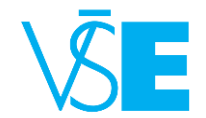

INTERNATIONAL OFFICE

6) Click on the asterisk to see the whole list of courses that are offered to you under your level of studies (bachelor or master).

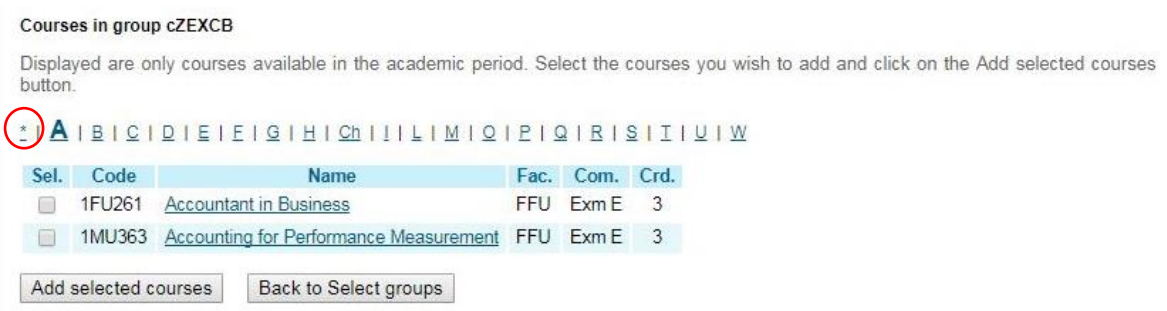

In the list of courses choose the ones you want to register and click **"Add selected courses"**.

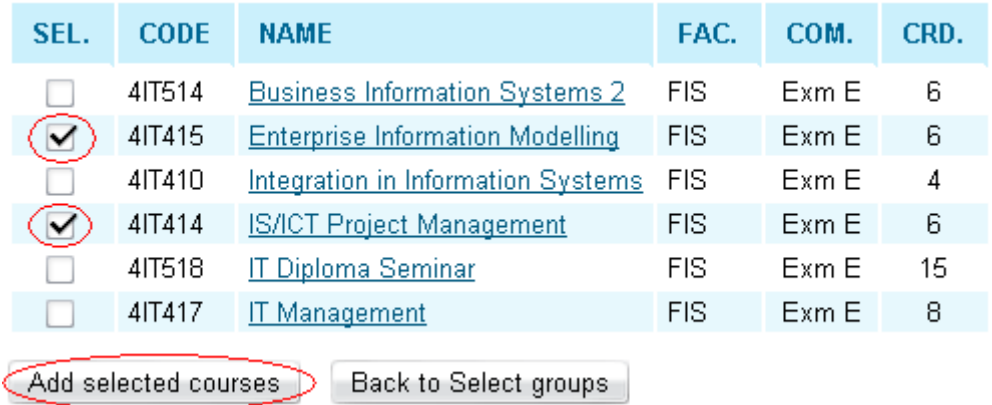

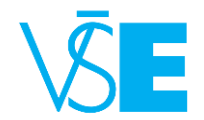

7) In the column **"Timetable"** click on **"Select"** and choose the time.

#### Sheet for WS 2017/2018

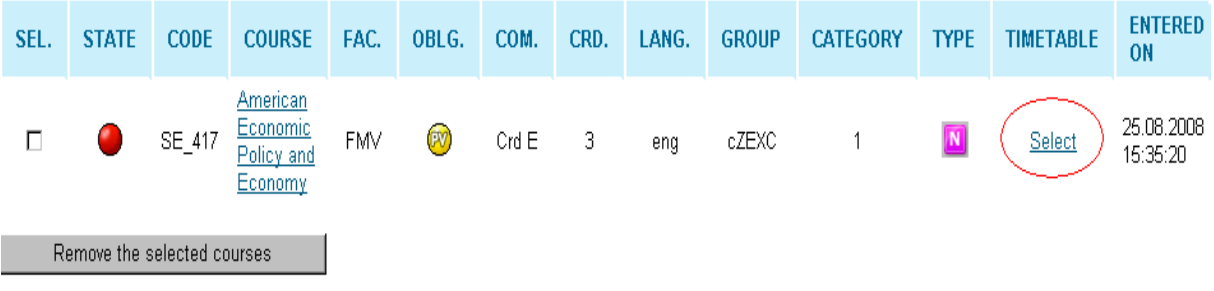

Remember to select time for both seminar and lecture in case the course has both. After you select the time of the units, click on **"Save"**.

#### Select timetable item - Psychology of Management (3PS663)

The table below shows all days and times of the timetable items offered for the course. Selected item is in bold. Click on the Save button to confirm your choice.

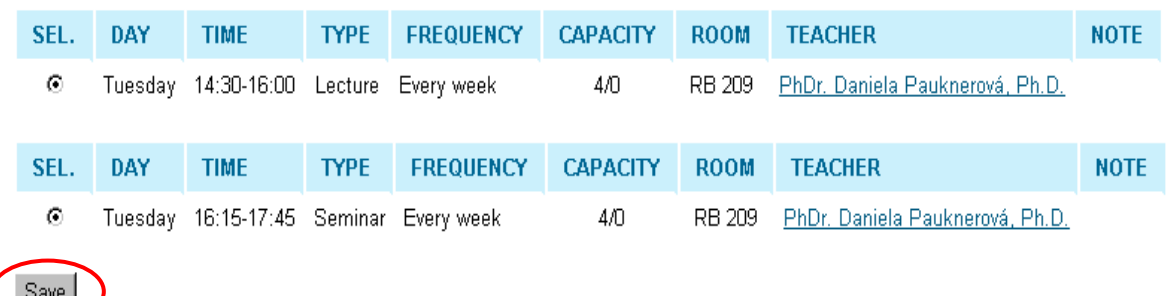

Pay special attention to the **"NOTE"** field. In case of intensive courses, you will find the information regarding their schedule in this area. Also notice the value of **"FREQUENCY"** is different than the one of regular courses. Please note that you cannot register more than two

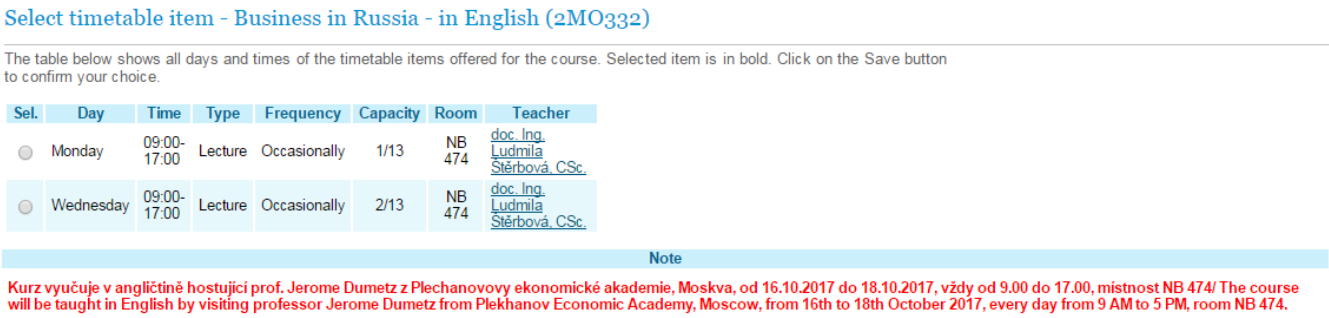

Kurz vyučuje hostující prof. Jerome Dumetz z Plechanovovy ekonomické akademie, Moskva, od 11. října do 13. října 2017, vždy od 9.00 do 17.00, místnost NB 474/ The course will be taught<br>by visiting professor Jerome Dumetz f

Save

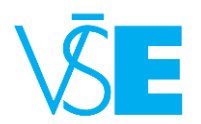

intensive courses as these courses are taught by visiting professors and VSE cannot fully guarantee these courses will take place. On rare occasion, an intensive course can be cancelled due to cases of force majeure, such as an illness of the professor and so on.

8) Some of the courses have prerequisities. That means you would have to had passed certain courses in order to pre-register a course or that you might not be able to some of the courses concurrently. An example of this would be courses 5EN202 and 5EN252. Both are Microeconomics and the only difference between them is the language of instruction, which is why the system would not let you register both. However, prerequisities concern only domestic students as the courses offered to Exchange students do not have any built-in requirements in InSIS.

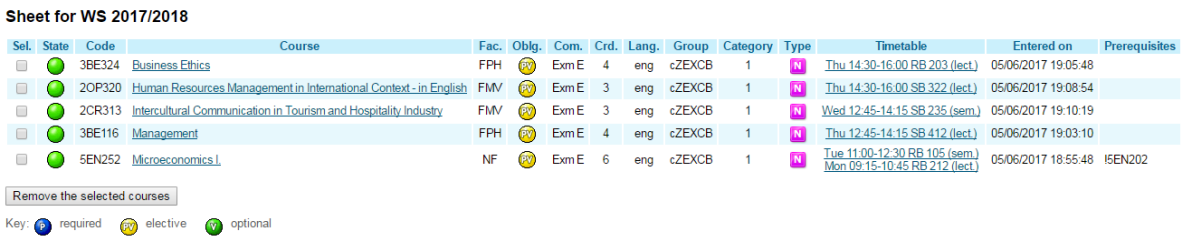

9) After you finish the pre-registration, the system shows you the list of courses that you chose. The green light indicates that your registration was successful. A red light would mean that the registration is incomplete and the system should automatically provide you with information as to what went wrong. One of the most common causes is that a student has not chosen a time in the course schedule.

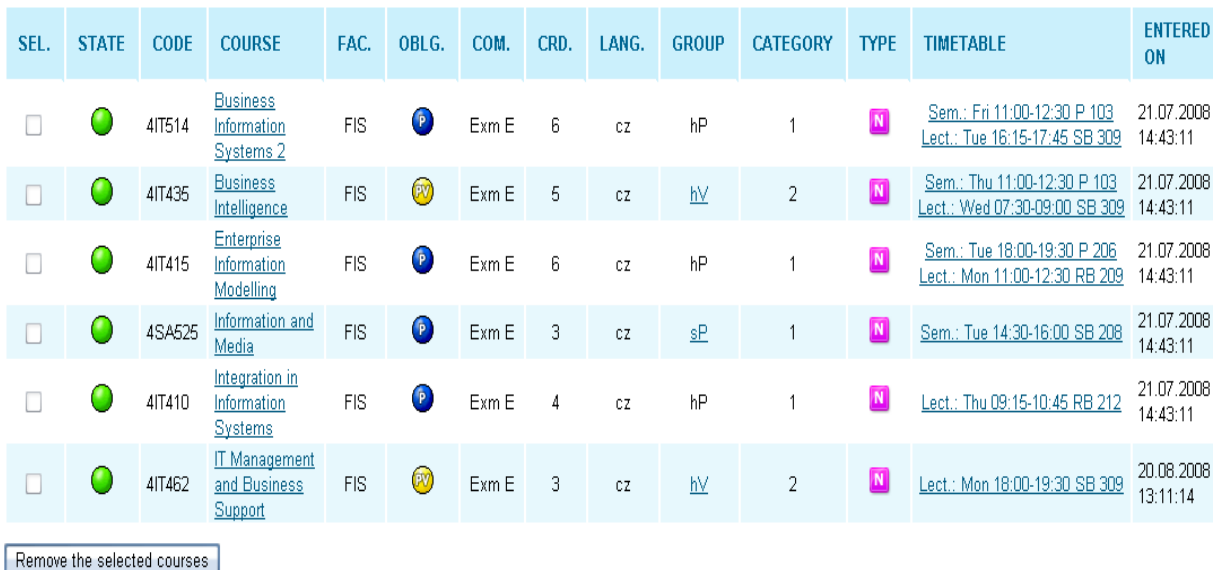

#### Sheet for WS 2017/2018

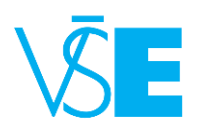

10) If you want to change the timetable, click on the time at the column **"timetable"**…

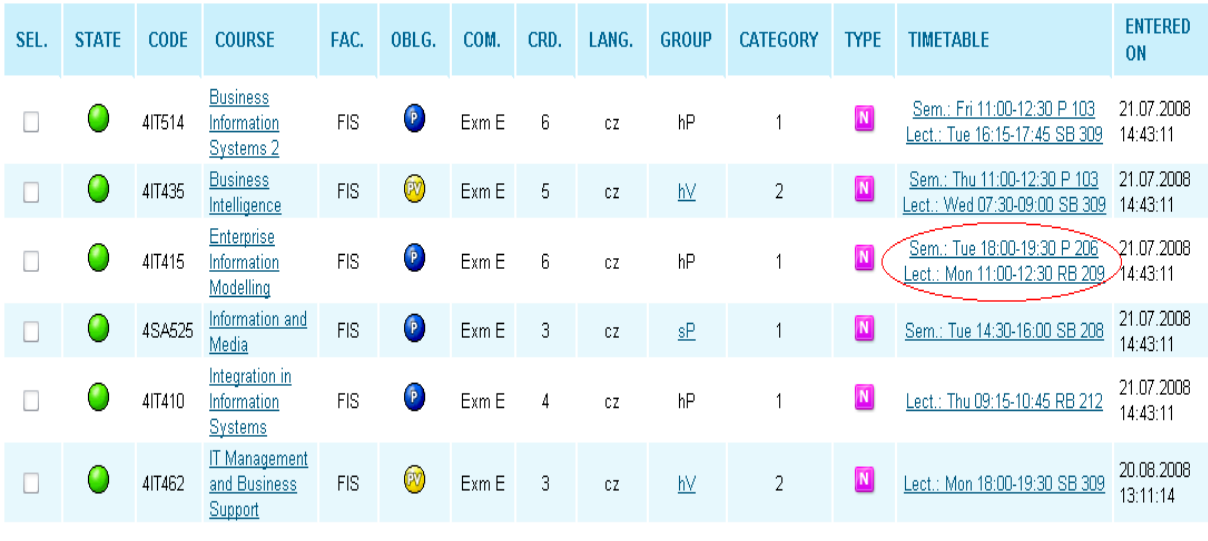

#### Sheet for WS 2017/2018

Remove the selected courses

…and choose the time you prefer. You do not need to worry about the capacity – at this point, InSIS will let you pre-register any scheduled action regardless of capacity. Which students will be enrolled is decided during the automated enrollment.

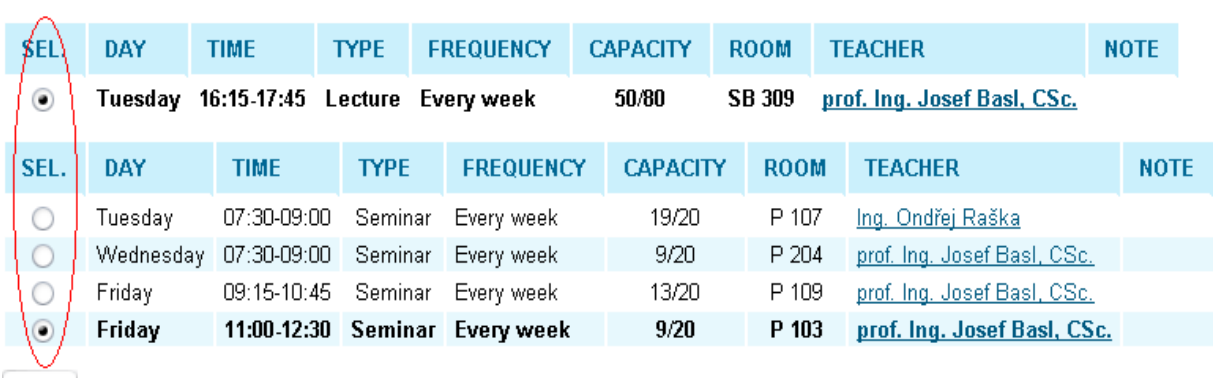

11) Also, you can delete a course that does not fit your schedule.

### **Sheet for WS 2017/2018**

Save

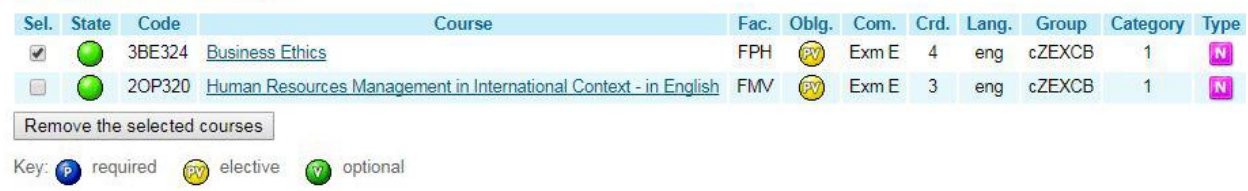

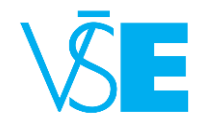

#### 12) For the schedule click on the **"Display timetables"**.

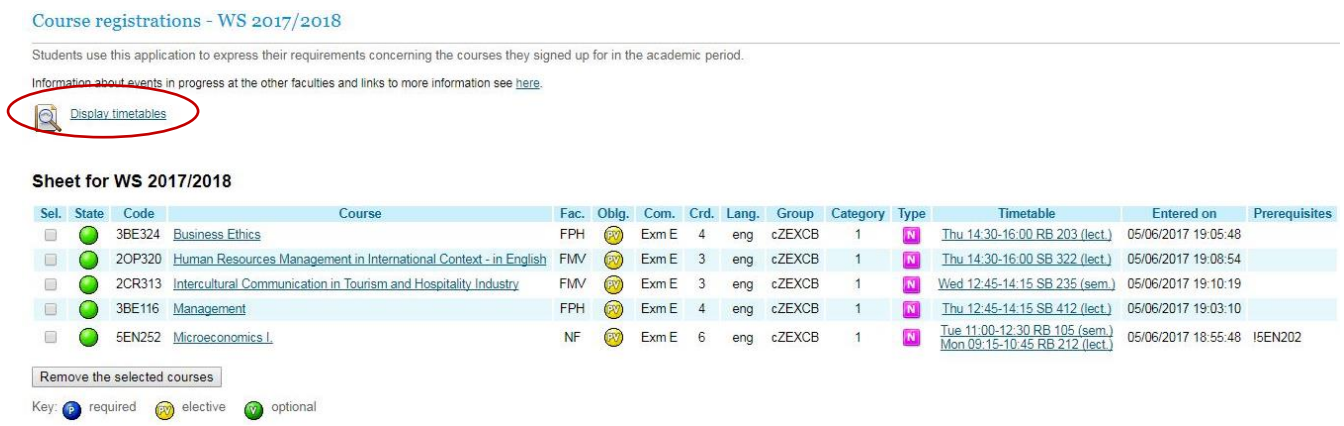

Using this feature is the easiest way to check your schedule for time collisions among the courses. Should such a collision occur, please change your schedule as described above.

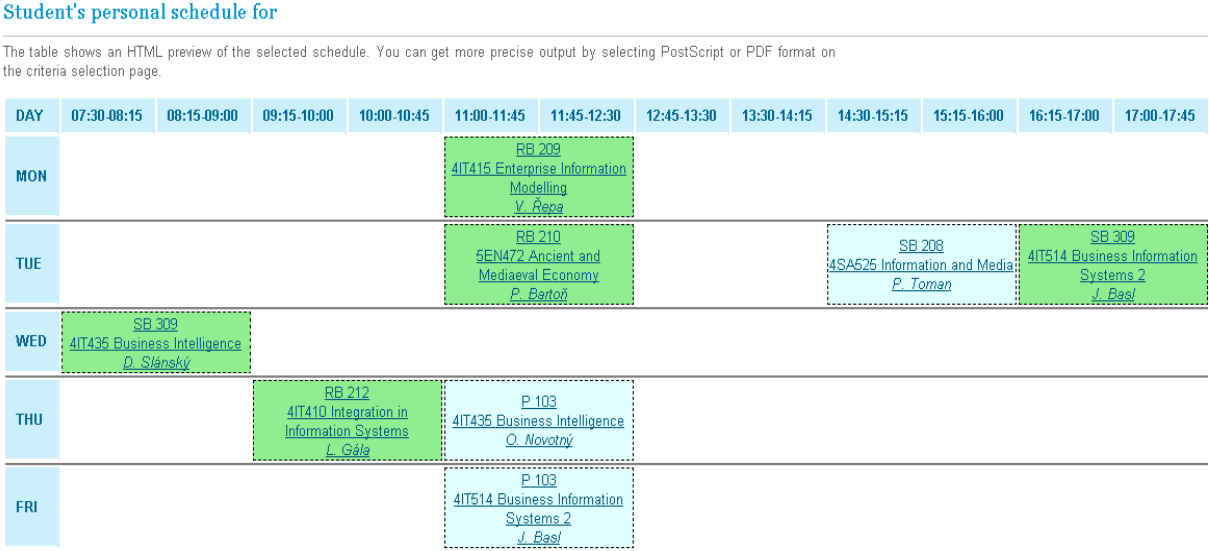

Congratulations! Your courses have now been successfully pre-registered.

Do not forget to check the status of your enrollment after the automated registration has occurred (see the dates [here\)](http://ozs.vse.cz/english/incoming-students/exchange-programme/course-registration/) to find out whether you have been enrolled into all of them.